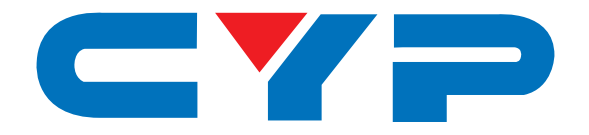

# **CMSI-424L**

**HDBaseT™ 4×4 HDMI Matrix over 4 CAT5e/6/7 with 2 HDMI Outputs**

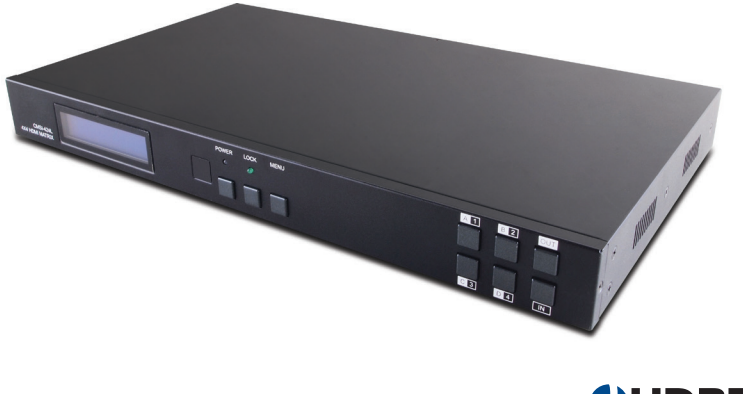

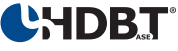

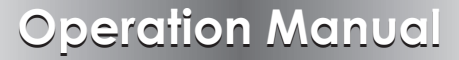

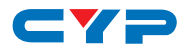

### **DISCLAIMERS**

The information in this manual has been carefully checked and is believed to be accurate. Cypress Technology assumes no responsibility for any infringements of patents or other rights of third parties which may result from its use.

Cypress Technology assumes no responsibility for any inaccuracies that may be contained in this document. Cypress also makes no commitment to update or to keep current the information contained in this document.

Cypress Technology reserves the right to make improvements to this document and/or product at any time and without notice.

### **COPYRIGHT NOTICE**

No part of this document may be reproduced, transmitted, transcribed, stored in a retrieval system, or any of its part translated into any language or computer file, in any form or by any means electronic, mechanical, magnetic, optical, chemical, manual, or otherwise—without express written permission and consent from Cypress Technology.

© Copyright 2011 by Cypress Technology.

All Rights Reserved.

Version 1.1 August 2011

### **TRADEMARK ACKNOWLEDGMENTS**

All products or service names mentioned in this document may be trademarks of the companies with which they are associated.

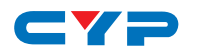

### **SAFETY PRECAUTIONS**

Please read all instructions before attempting to unpack, install or operate this equipment and before connecting the power supply.

Please keep the following in mind as you unpack and install this equipment:

- Always follow basic safety precautions to reduce the risk of fire, electrical shock and injury to persons.
- To prevent fire or shock hazard, do not expose the unit to rain, moisture or install this product near water.
- Never spill liquid of any kind on or into this product.
- Never push an object of any kind into this product through any openings or empty slots in the unit, as you may damage parts inside the unit.
- Do not attach the power supply cabling to building surfaces.
- Use only the supplied power supply unit (PSU). Do not use the PSU if it is damaged.
- Do not allow anything to rest on the power cabling or allow any weight to be placed upon it or any person to walk on it.
- To protect the unit from overheating, do not block any vents or openings in the unit housing that provide ventilation and allow for sufficient space for air to circulate around the unit.

### **REVISION HISTORY**

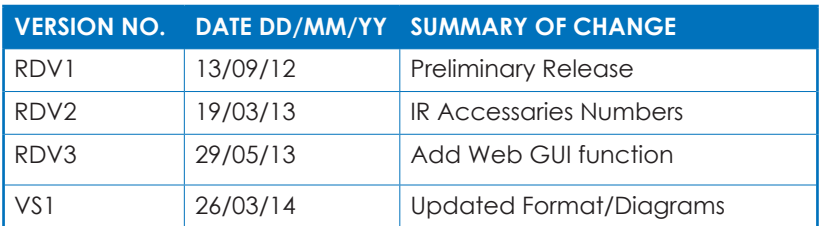

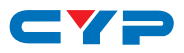

### **CONTENTS**

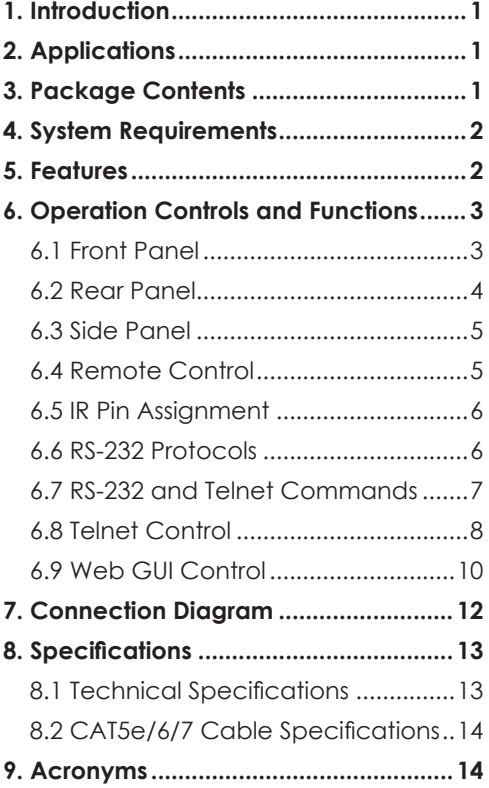

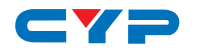

### **1. INTRODUCTION**

The HDBaseT™ Lite 4 by 4 HDMI Matrix over CAT5e/6/7 with two additional simultaneous HDMI outputs supports the transmission of video (resolutions up to 1080p Full HD and 1920×1200@60Hz), multichannel digital audio and control via IR, RS-232 or Web GUI/Telnet IP from four high definition sources to four HDBaseT outputs over a single CAT5e/6/7 cable (up to 60m) for each output. Output A and C have additional mirrored HDMI outputs.

It supports high resolution digital audio formats such as LPCM 7.1 CH, Dolby TrueHD, Dolby Digital Plus and DTS-HD Master Audio as well as 3D content that can be displayed when connecting a 3DTV and 3D source.

### **2. APPLICATIONS**

- HDMI system controls
- Video/TV wall display and control
- Security surveillance and control
- Commercial advertising, displaying and control
- Lecture room display and control
- Hyper market demonstration and control
- Residential HDMI systems

### **3. PACKAGE CONTENTS**

- 4 by 4 HDMI Matrix over 4 CAT5e/6/7 with 2 HDMI Outputs
- HDMI over CAT5e/6/7 Receivers (Optional)
- IR Extender Cable
- IR Blaster Cable
- 24V/2.7A DC Adaptor
- Remote Control
- Operation Manual

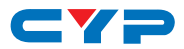

### **4. SYSTEM REQUIREMENTS**

- HDMI equipped source devices, connect with HDMI cables or DVI equipped source, connect with DVI to HDMI cables
- HDMI equipped displays (TVs or monitors) or HDMI equipped AV receivers, connect with HDMI cables
- Industry standard CAT5e/6/7 cables
- HDBaseT™ Receivers (i.e. CH-514RX)
- Network Router for IP control

### **5. FEATURES**

- HDMI, HDCP1.1 and DVI compliant
- Supports HDMI 3D features
- Supports resolutions VGA~WUXGA and 480i~1080p dependent upon the output display's EDID settings
- Supports distances up to 60 meters through CAT6/7 cables
- Supports 3D signal display dependent upon the output display's EDID settings
- Supports simultaneous HDMI and CAT 5e/6/7 display on outputs A and C
- Supports HDMI input up to 15 meters at 8-bit resolution or 10 meters at 12-bit resolution
- Supports bi-directional IR from input and output locations
- Supports RS-232, remote control, on-panel control and IP Control (Telnet or Web GUI)
- 1U size design
- Supports external and internal EDID settings
- Supports LPCM 7.1CH, Dolby TrueHD, Dolby Digital Plus and DTS-HD Master Audio transmission

*Note: Do not connect the LAN port to CAT outputs of this device or to CAT inputs or receiver. Doing so may demage the unit.*

## **COMPUTER 6. OPERATION CONTROLS AND FUNCTIONS**

### **6.1 Front Panel**

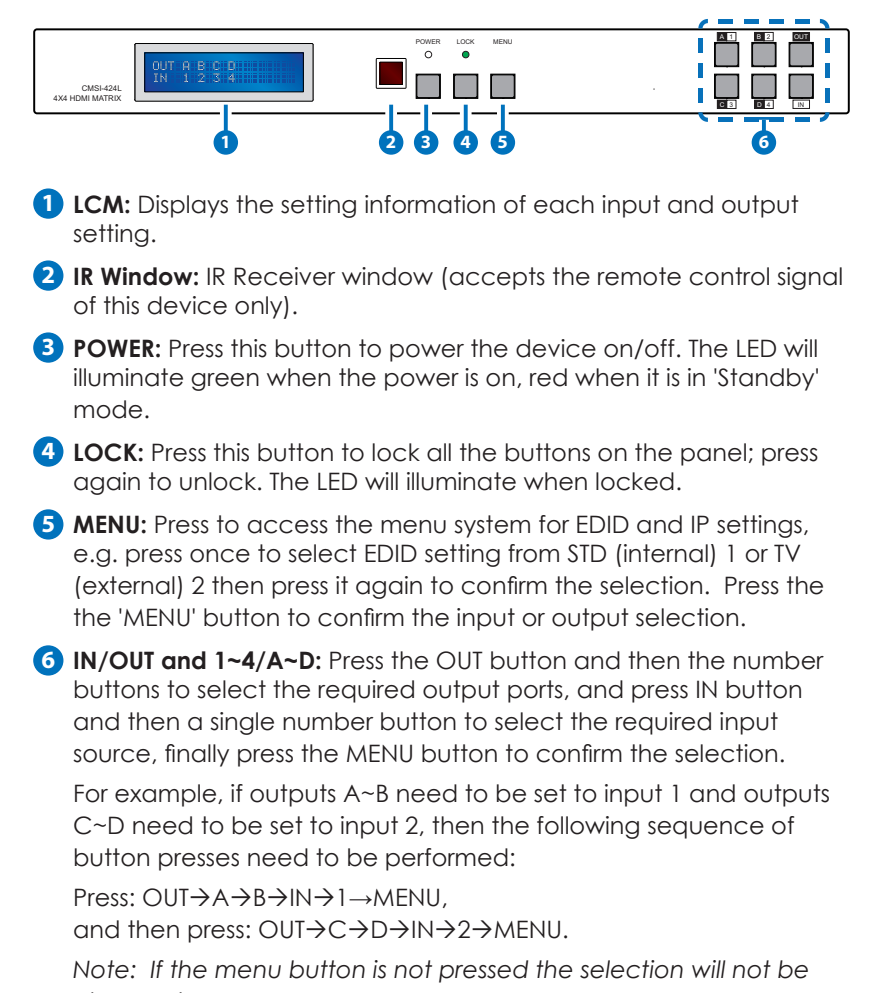

*changed.*

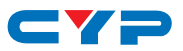

#### **6.2 Rear Panel**

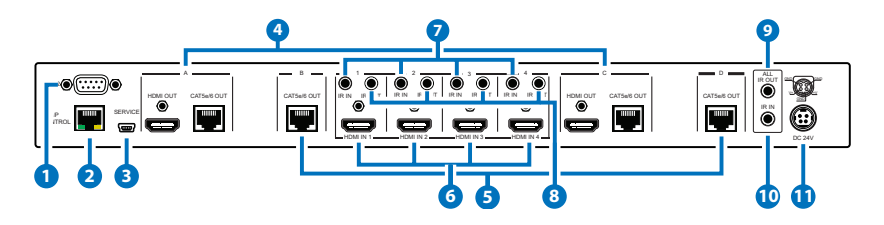

- **1 RS-232:** Connect to a PC or control system with D-Sub 9-pin cable to control the unit with RS-232 commands.
- **2 IP CONTROL:** Connect to an active network for Telnet/Web GUI control (refer to Sections 6.8 and 6.9)

*Warning: Please do not connect this port directly to the PC/Laptop as the Telnet function will not work.*

**3 SERVICE:** Manufacturer use only.

- **4 HDMI OUT and CAT5e/6/7 OUT A/C:** Simultaneous HDMI and HDBaseT CAT5e/6/7 output. The HDMI output can be connected directly to a display or to a point-to-point transmitter/receiver set. Connect the CAT5e/6/7 output to a compatible receiver unit to extend the signal up to 60m.
- **5 CAT5e/6/7 OUT B/D:** Connect from these CAT outputs to the CAT input port of the receiver units with a single CAT5e/6/7 cable for HDMI Audio/Video and IR control signal transmission.

#### *Warning: Please do not connect the CAT5e/6/7 output into the receiver's LAN port.*

- **6 HDMI IN 1~4:** Connect to the HDMI input source devices such as a DVD player or a Set-top Box with HDMI cable or DVI to HDMI cable.
- **7 IR IN 1~4:** Connect the IR receivers to the IR ouputs. Ensure that the remote being used is within the direct line-of-sight of the IR receiver. It will transmit the IR signal to the selected IR OUT output (from 1~4) and IR OUT ALL.
- **8 IR OUT 1~4:** Connect the IR blasters to the IR outputs. Place the IR blaster in direct line-of-sight of the equipment to be controlled. It will transmit the signal as selected in the settings.
- **9 ALL IR OUT:** Connect an IR blaster to this IR output. Place the IR blaster in direct line-of-sight of the equipment to be controlled. It will transmit all IR signals received from IR IN 1~4.

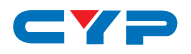

**10 ALL IR IN:** Connect an IR Receiver to this IR input. Ensure that the remote being used is within the direct line-of-sight of the IR receiver. It will transmit all IR signals received from IR IN 1-8 and IR IN ALL to IR OUT 1-4 and IR ALL OUT.

**11 DC 24V:** Connect the 24 V DC power supply to the unit and plug the adaptor into an AC outlet.

#### **6.3 Side Panel**

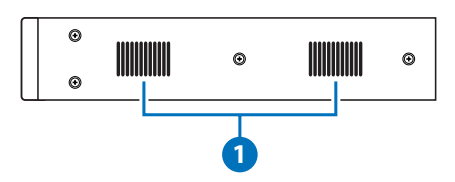

**1 Fan Ventilator:** These are fan ventilation areas, DO NOT block these areas or cover them with any object. Ensure there is adequate space around the unit for air to circulate.

#### **6.4 Remote Control**

- **1 POWER:** Press this button to switch on the device or set it to standby mode.
- **2 1~4 IN:** Input ports selection 1~4.

**3 A~D OUT:** Output ports selection A~D.

*Note: IR Matrix control from Zones only require the user to select the desired input.*

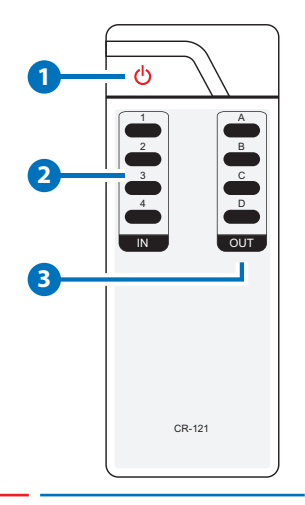

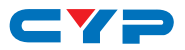

#### **6.5 IR Pin Assignment**

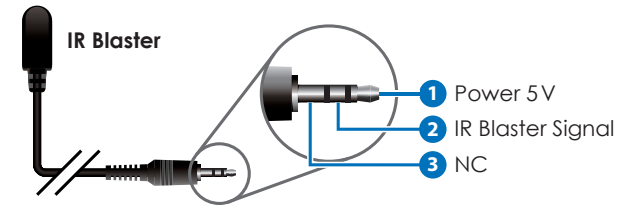

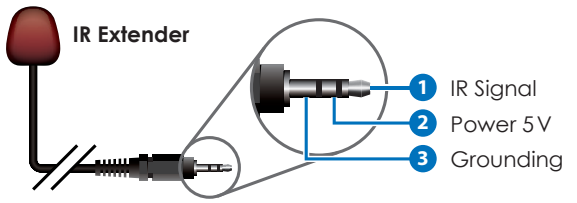

#### **6.6 RS-232 Protocols**

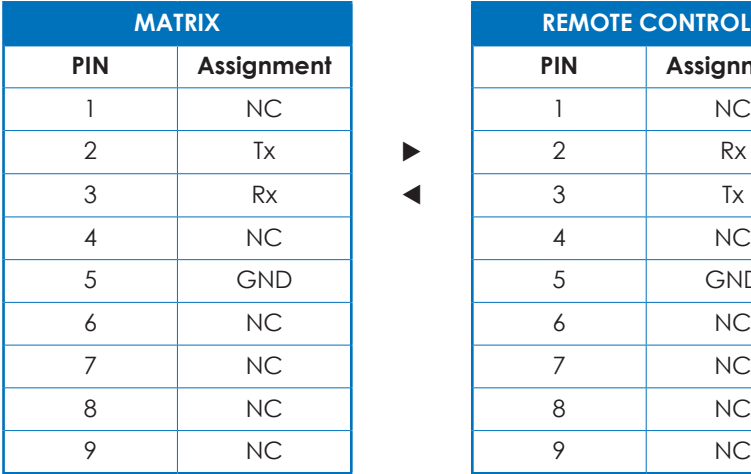

**REMOTE CONTROL PIN Assignment PIN Assignment** 5 | GND | | 5 | GND

Baud Rate: 19200bps Data bit: 8 bits Parity: None Flow Control: None Stop Bit: 1

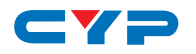

### **6.7 RS-232 and Telnet Commands**

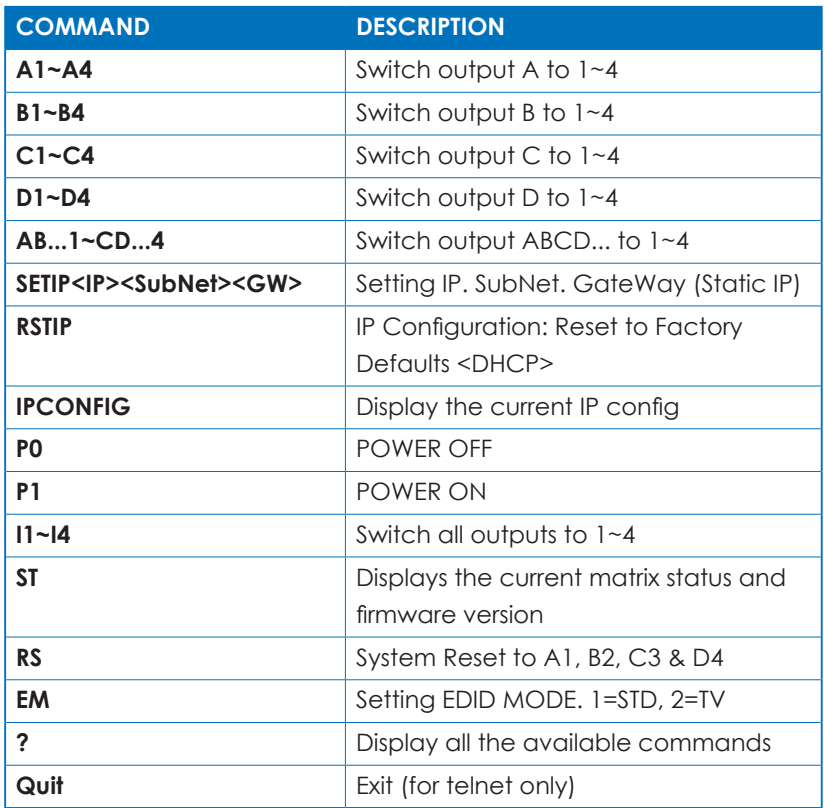

*Note: Commands will not be executed unless followed with a carriage return. Commands are not case sensitive.*

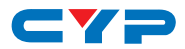

#### **6.8 Telnet Control**

Before attempting to use the Telnet control, ensure that both the Matrix (via the LAN/Control port) and the PC/Laptop or control system being used are connected to the same active network.

To access the Telnet control in Windows 7, click on the 'Start' menu and type 'cmd' in the Search Field then press Enter (see below for

reference). Under Windows XP, go to the 'Start' menu and click on 'Run', type 'cmd' then press Enter.

Under Mac OS X, go to the file menu then navigate to Go->Applications->Utilities->Terminal (see below for reference.)

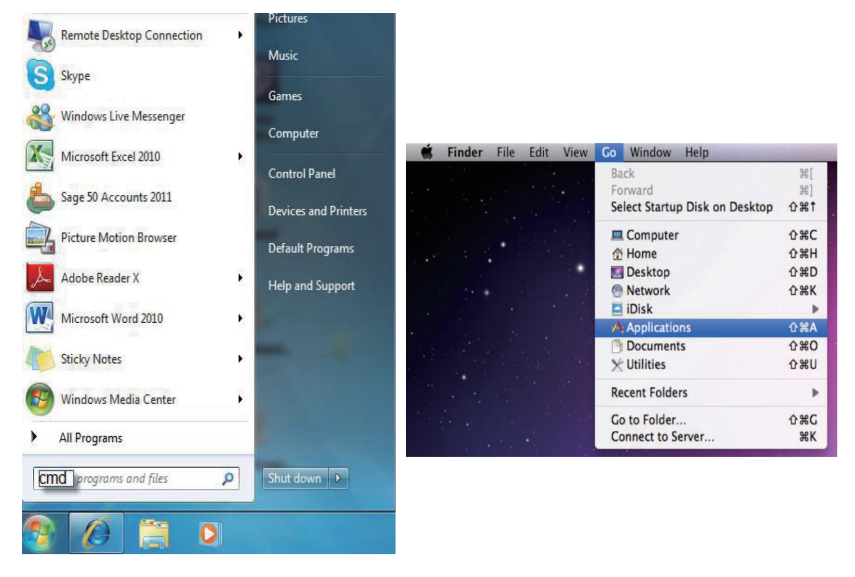

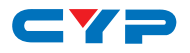

Once in the Command Line Interface (CLI) type 'telnet' along with the IP address of the unit you wish to control and '23' then hit Enter (see below for reference). This will bring us into the device which we wish to control.

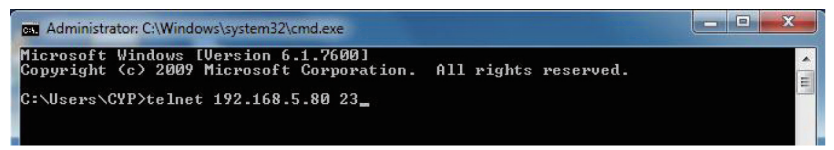

*Note: The IP address of the Matrix can be displayed on the device's LCM monitor by pressing the Menu button twice.*

Type 'HELP' to list the available commands (see below for reference).

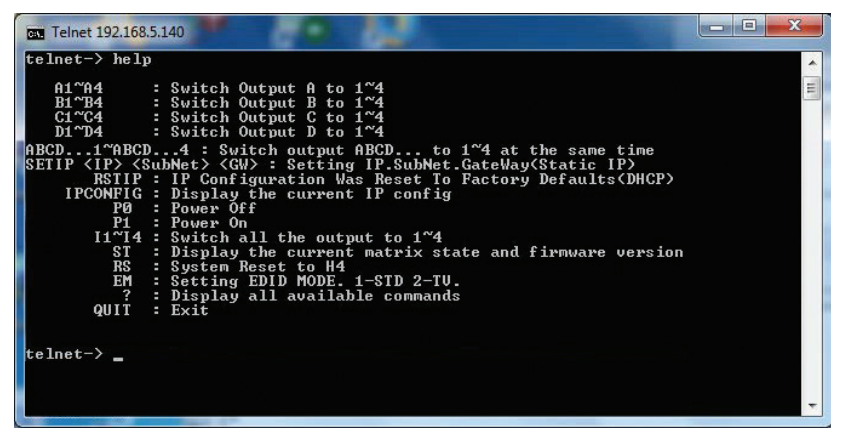

Type 'IPCONFIG' To show all IP configurations. To reset the IP, type 'RSTIP' and to use a set static IP, type 'SETIP'.

*Note:*

- *1. All commands will not be executed unless followed by a carriage return. Commands are case-insensitive.*
- *2. If the IP is changed then the IP Address required for Telnet/ WebGUI access will also needs to be changed accordingly.*

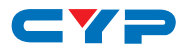

#### **6.9 Web GUI Control**

On a PC/Laptop or control system that is connected to the same active network as the Matrix, open a web browser and type device's IP address on the web address entry bar. The browser will display the device's status, and the control and user settings pages.

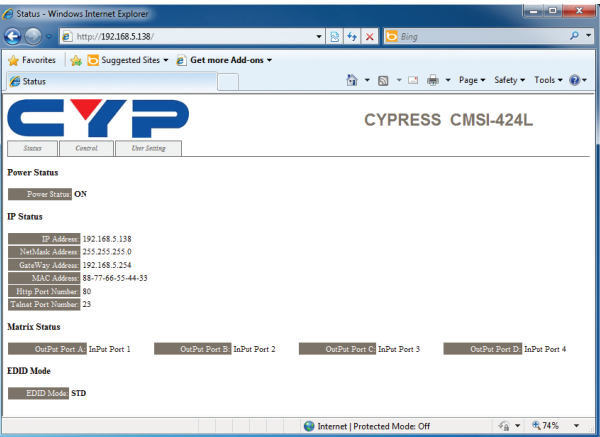

Click on the 'Control' tab to control power, input/output ports, EDID and reset mode.

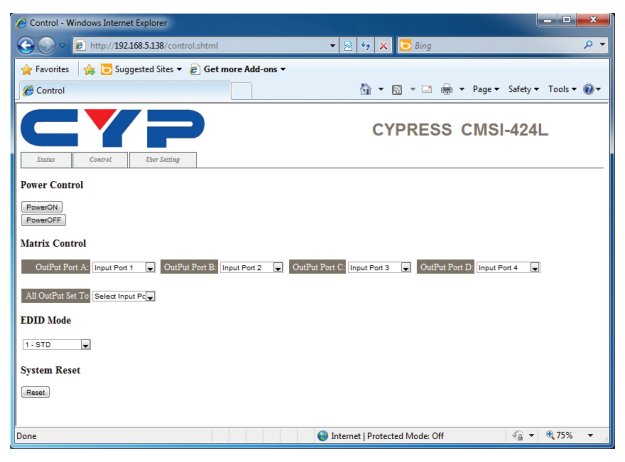

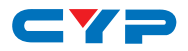

Click on the 'User Setting' tab allows you to reset the IP configuration. The system will ask for a reboot of the device every time any of the settings are changed. The IP address needed to access the Web GUI control will also need to be changed accordingly on the web address entry bar.

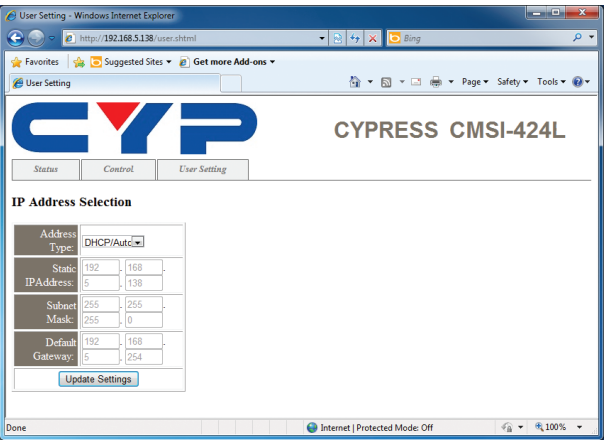

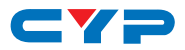

### **7. CONNECTION DIAGRAM**

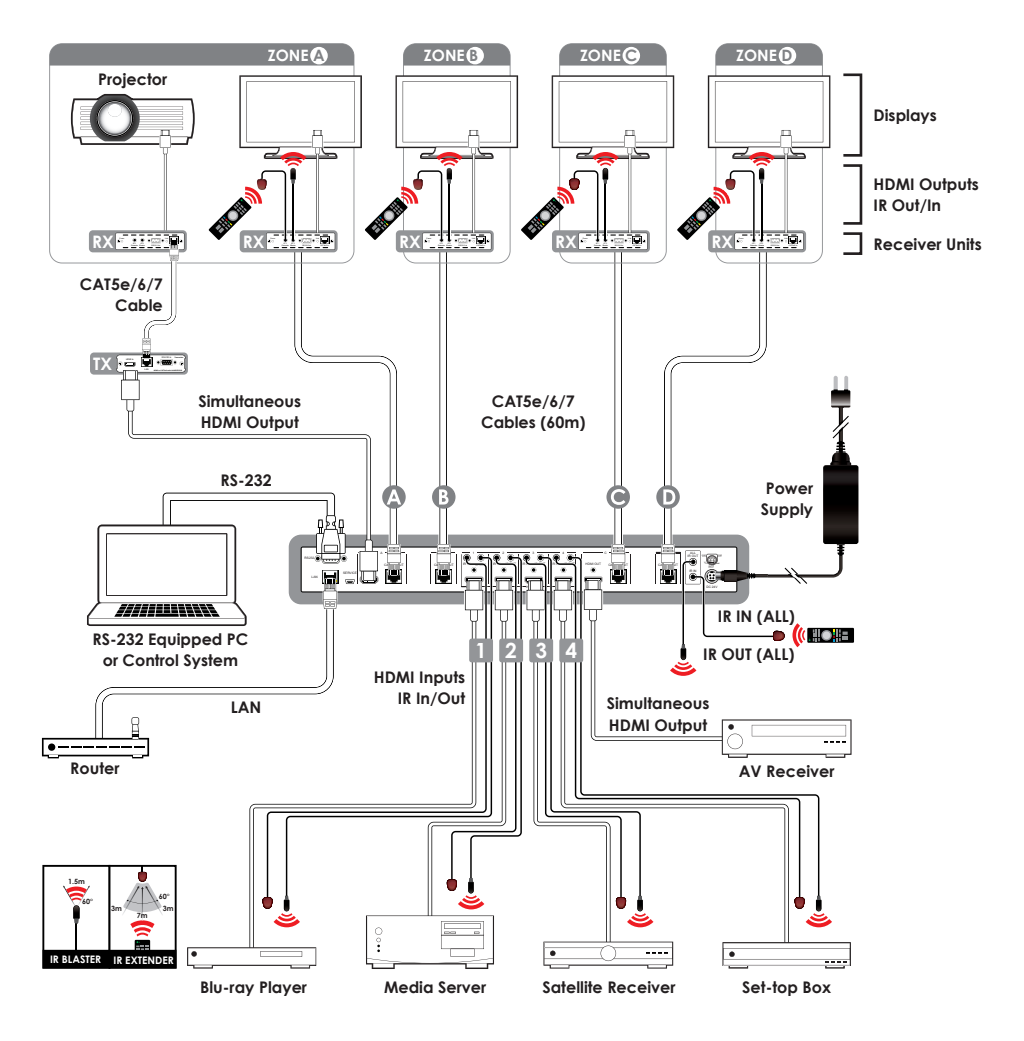

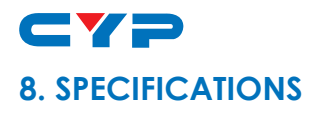

### **8.1 Technical Specifications**

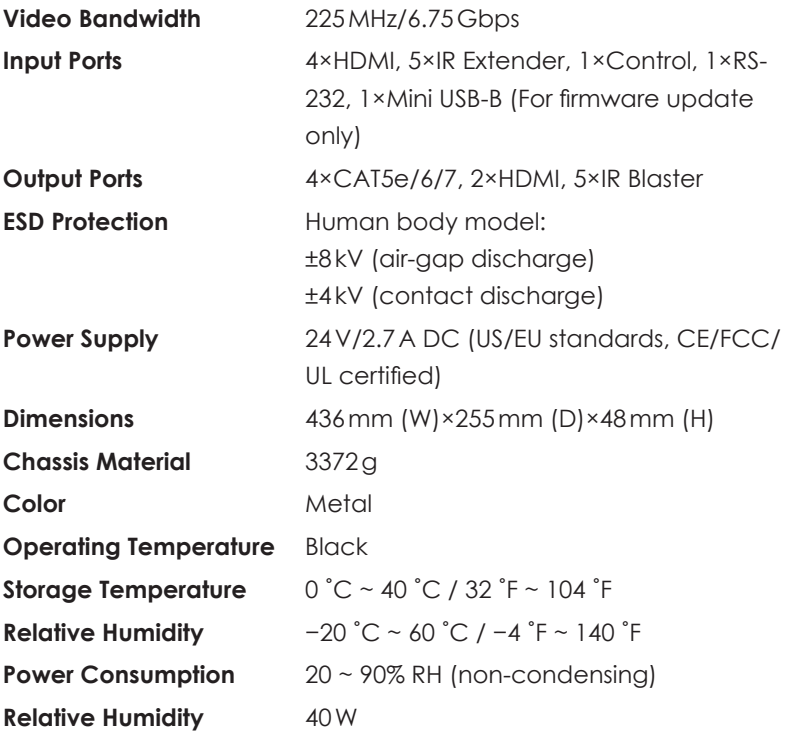

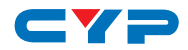

### **8.2 CAT5e/6/7 Cable Specifications**

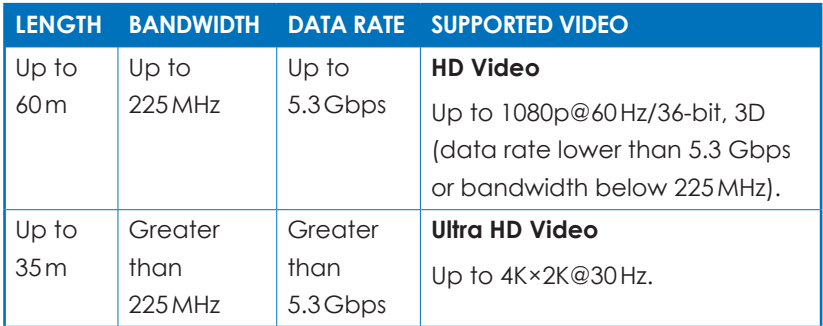

### **9. ACRONYMS**

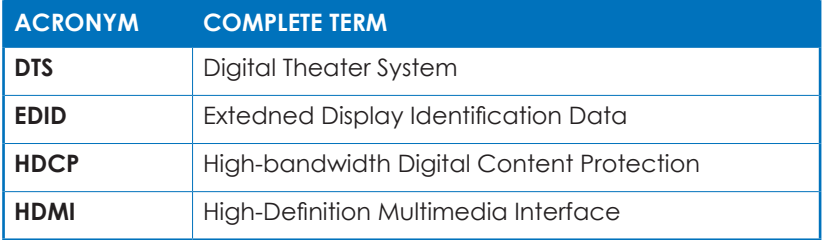

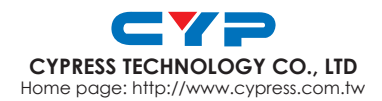